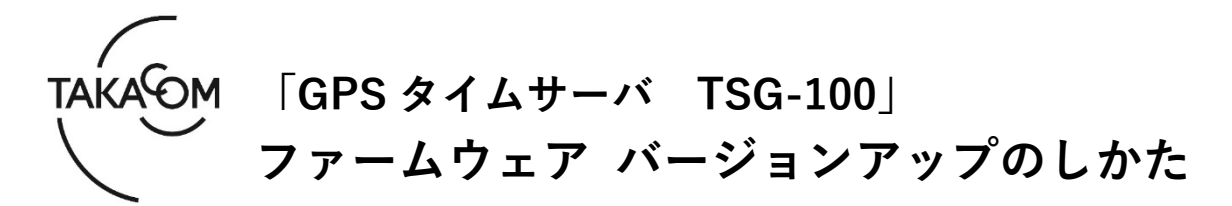

本資料は、GPS タイムサーバ TSG-100 のファームウェア バージョン「**Ver.1.0.3」~**「**Ver.1.0.7**」を 「**Ver.1.0.8**」にバージョンアップするための手順について説明します。 ※以降、GPS タイムサーバ TSG-100 を「TSG-100」「装置」または「本体」と称します。

(ご注意)

- ・ファームウェアバージョン「Ver.1.0.0」~「Ver.1.0.2」の装置は、本資料によるバージョンアップの対象外で す。「Ver.1.0.0」~「Ver.1.0.2」用のファームウェアバージョンアップ資料を参照してください。
- ・バージョンアップの作業中は、時刻補正ができません。
- ・バージョンアップを行うと TSG-100 が再起動するため、GPS と同期するまでは時刻補正できません。
- ・バージョンアップの作業時間は、約 5 分です。

※バージョンアップ作業により、TSG-100 に設定されている内容が消えることはありません。

## **■準備**

更新を行うために以下の物品が必要です。

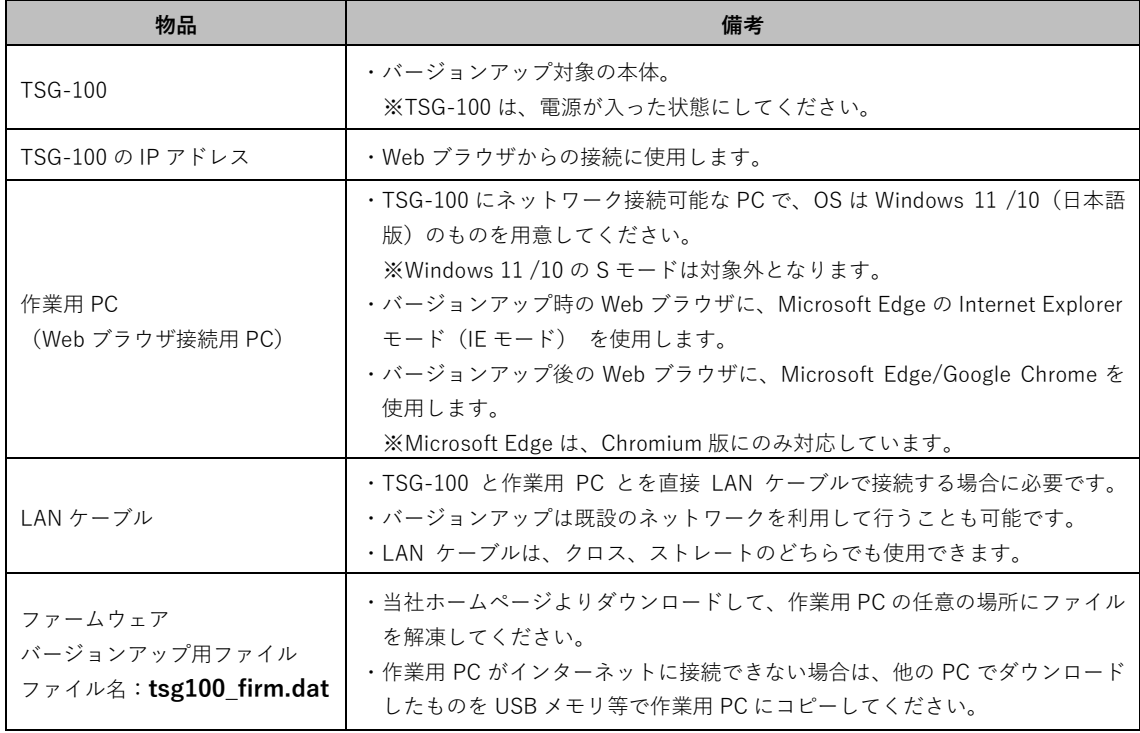

## **■「バージョンアップ作業」の流れ**

次のステップに沿って、ファームウェアをバージョンアップします。 ご使用の装置のバージョンにより、バージョンアップ手順が異なります。

ステップ1.本手順書におけるバージョンアップの対象装置であるか確認します。(2ページ) ステップ2.ファームウェアをバージョンアップします。(2 ページ) ステップ3.バージョンアップの成否を確認します。(4 ページ)

# **■バージョンアップ作業**

### **1.バージョン確認**

- ① Webブラウザを起動します。 ※Webブラウザは、Microsoft EdgeのInternet Explorer モード(IEモード)を使用します。
- ② WebブラウザのURL入力欄に、装置のIPアドレス を入力して、[Enter]キーを押します。
	- ・【状態確認】画面が表示されます。
- ③ 図の位置に表示されるバージョンを確認して、本 手順書によるバージョンアップの対象装置である か確認します。 (図は、「Ver.1.0.7」の場合の例です) 《バージョンアップ対象》  $[Ver.1.0.3] ~ \sim$   $[Ver.1.0.7]$ ※「Ver.1.0.0」~「Ver.1.0.2」の場合、
	- 「Ver.1.0.0」~「Ver.1.0.2」用のバージョンアッ プ資料を参照してください。

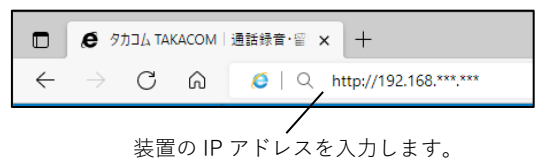

【状態確認】画面

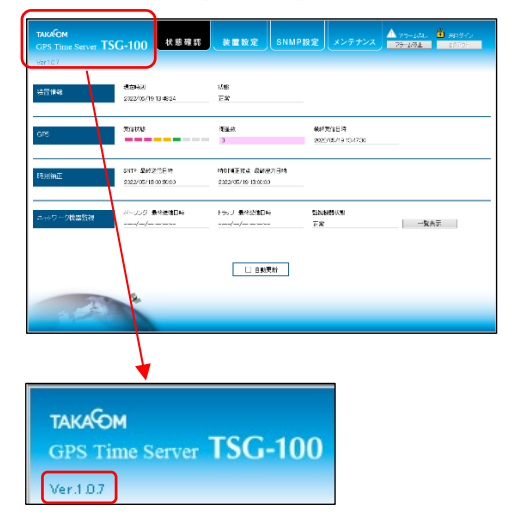

## **2.ファームウェアのバージョンアップ**

- ① WebブラウザのURL入力欄に、以下のURLを入力
	- して、[Enter]キーを押します。
	- ・【サービス】画面が表示されます。

#### $<$ URL $>$

http://(装置のIPアドレス)/takacom\_gps\_serv ice.html

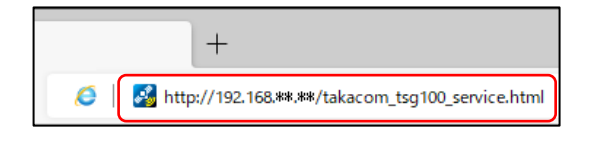

【サービス】画面

- ② 「ファームウェア更新」欄の[参照]ボタンをクリ ックします。
	- ・アップロードするファイルの選択画面が表示され す。

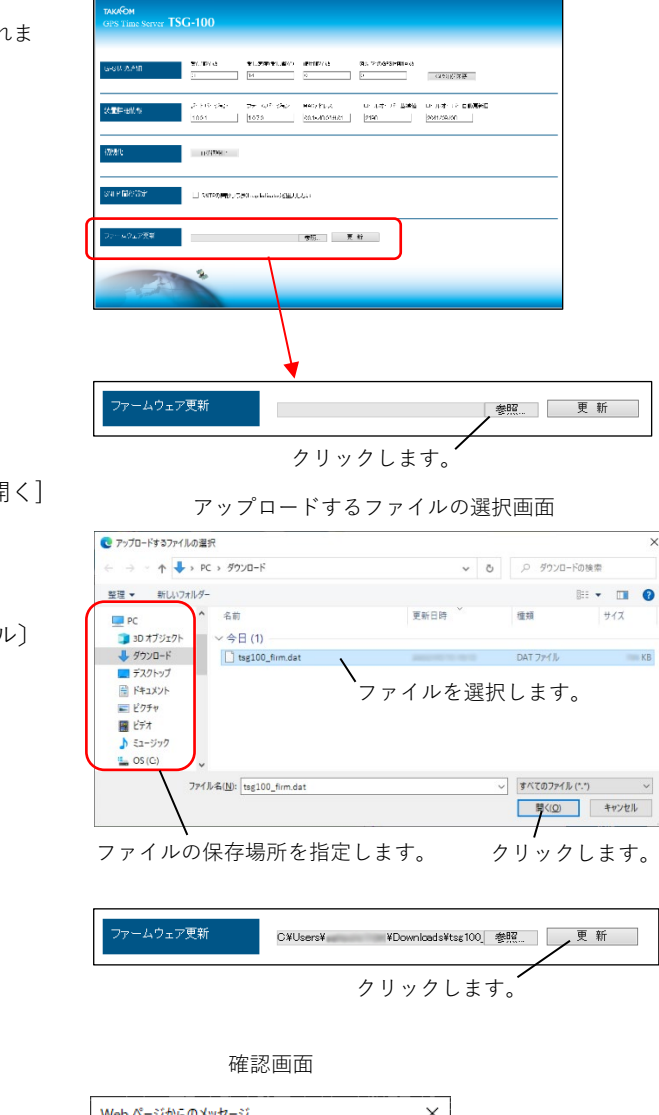

 $\overline{\mathbf{x}}$ 

③ バージョンアップ用ファイルを選択して、[開 ボタンをクリックします。 ・【サービス】画面に戻ります。

〔ファームウェアバージョンアップ用ファイル〕 ファイル名:**tsg100\_firm.dat**

- ④ [更新]ボタンをクリックします。 ・確認画面が表示されます。
- ⑤ [OK]ボタンをクリックします。 ・バージョンアップが開始されます。

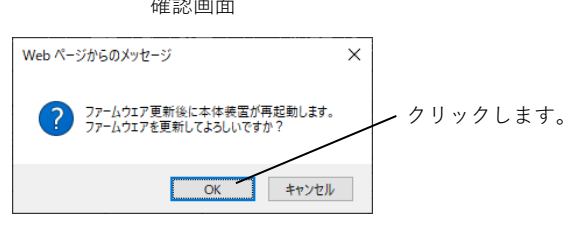

**TSG-100** 

- ⑥ バージョンアップが開始されると、画面に「ファ ームウェア更新中です。しばらくお待ちくださ い。」と表示されます。
- ⑦ バージョンアップが終了すると、画面に「本体装 置が再起動してから、再度接続してください。」 と表示されます。
	- ・装置は自動で再起動します。
	- ・再起動は30秒程度で完了します。

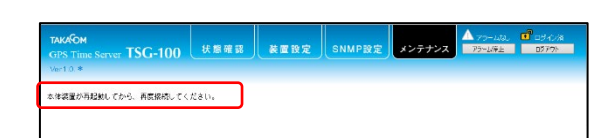

ファームウェアを更新中です。しばらくお待ちください。

<参考>

バージョンアップが開始してから、本体装置の再 起動が行われるまでの間、本体装置の各ランプは 以下の点灯状態繰り返して点滅します。

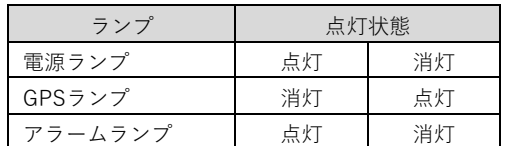

再起動が完了すると、各ランプは以下の点灯状態 になります。

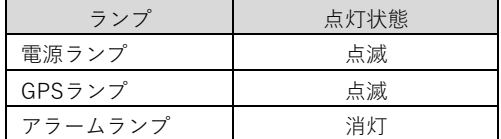

## **3.バージョン確認(バージョンアップ後)**

① Webブラウザを起動します。 ※Webブラウザは、「Microsoft Edge」または「Google Chrome」を使用します。

・【状態確認】画面が表示されます。

③ バージョンが「Ver.1.0.8」に更新されていること を確認します。

※バージョンが更新されていない場合は、再度「2.フ ァームウェアのバージョンアップ」の内容を行ってく ださい。

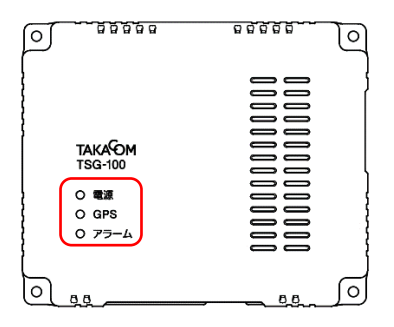

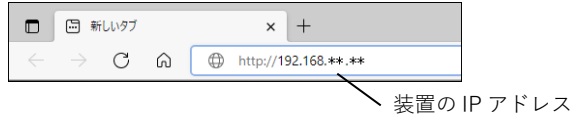

を入力します。

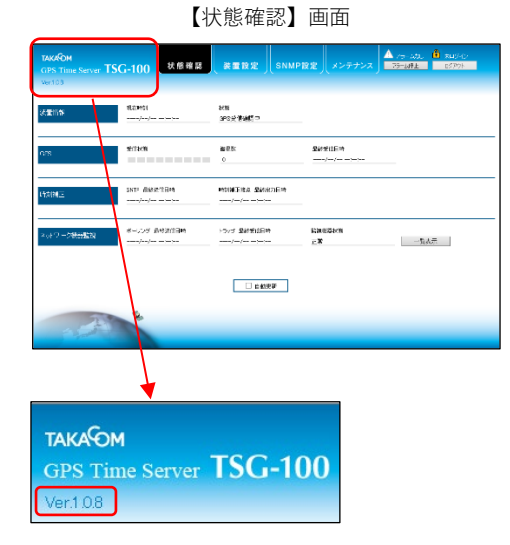

- ④ Webブラウザを閉じます。
	- ・バージョンアップ用ファイルは、作業用PCから削除 して構いません。

以上で、ファームウェアのバージョンアップ作業は終了です。

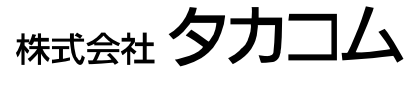

Jan.2023

② WebブラウザのURL入力欄に、装置のIPアドレス を入力して、[Enter]キーを押します。